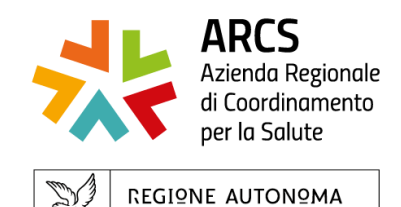

FRIULI VENEZIA GIULIA

Centro Regionale Formazione

## **Istruzioni per scaricare l'attestato**

Accedere al portale cliccando al seguente link:

[https://formazione-arcs.sanita.fvg.it/tom\\_fvg\\_arcs/login.html](https://formazione-arcs.sanita.fvg.it/tom_fvg_arcs/login.html)

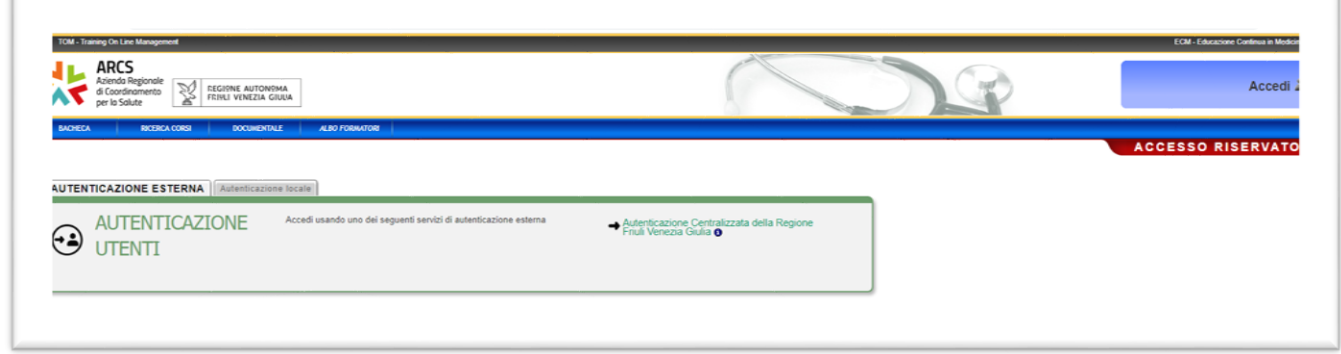

Cliccare sulla voce "**Autenticazione Centralizzata della Regione Friuli Venezia Giulia**" e scegliere se entrare con l'account di:

- **SPID**
- **CIE** (è richiesta carta di identità e lettore smartcard)
- **CNS/CRS** (è richiesta la carta nazionale dei servizi e lettore smartcard)
- **Operatori PA** (equivale alle credenziali LoginFvg)
- **Active Directory** (da usare solo se dipendenti ARCS)

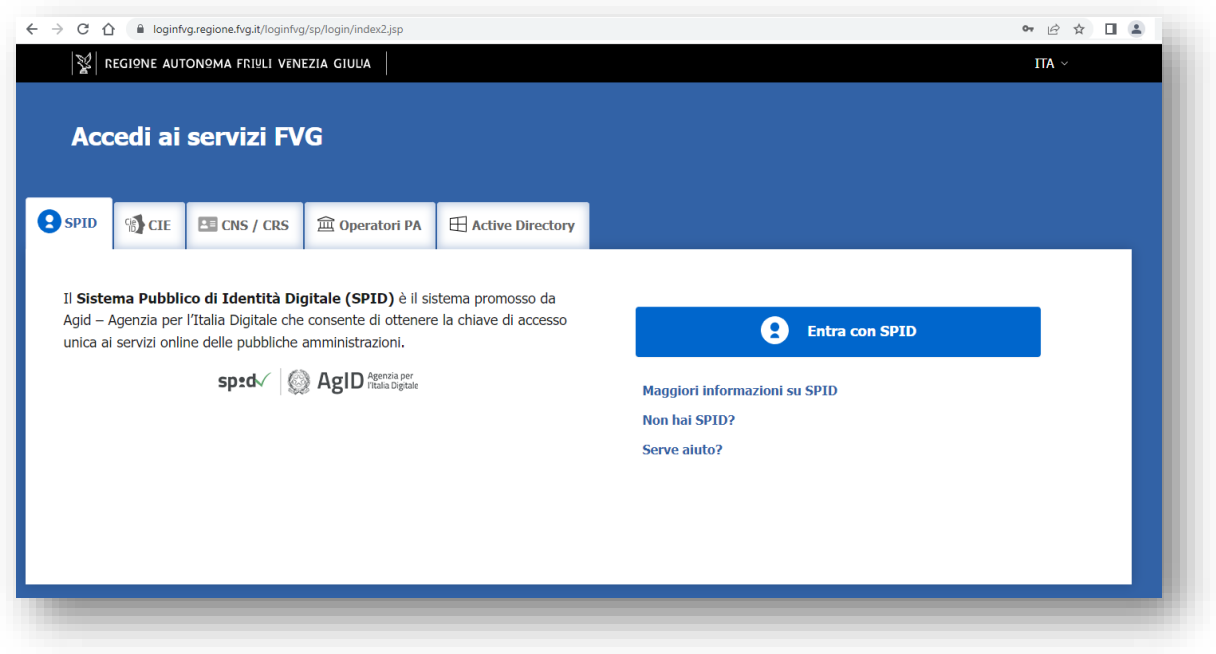

Una volta effettuato l'accesso verificare di trovarsi sul portate TOM del provider che ha accreditato il corso ricercando il logo del provider in alto a sinistra.

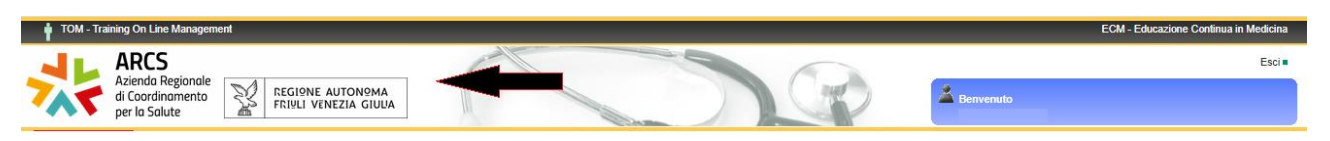

Per scaricare il proprio attestato (di partecipazione, di presenza o ECM) basterà cliccare sul menù: MyTom - I miei documenti

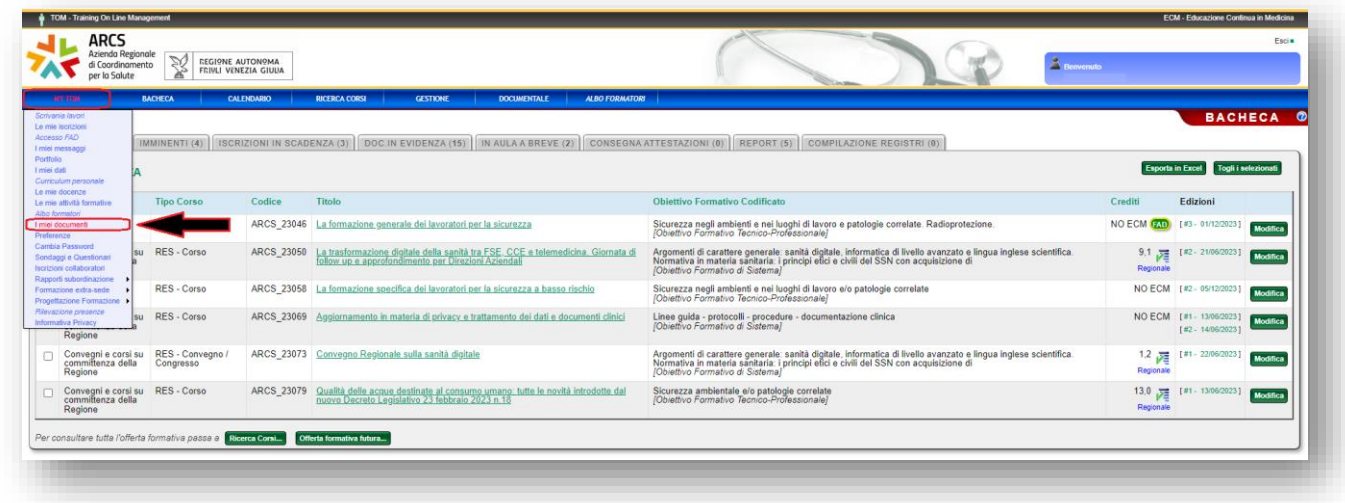

Premere il pulsante **[Cerca]** per visualizzare tutti i documenti messi a disposizione da TOM.

Se si desidera è possibile specificare nella casellina "**Tipo Documento**" il tipo di documento che si vuole ricercare. Nel caso degli attestati è possibile selezionare una delle seguenti voci:

- Attestato crediti
- Attestato partecipazione
- Certificato presenza

Al termine della selezione premere il pulsante **[Cerca]**.

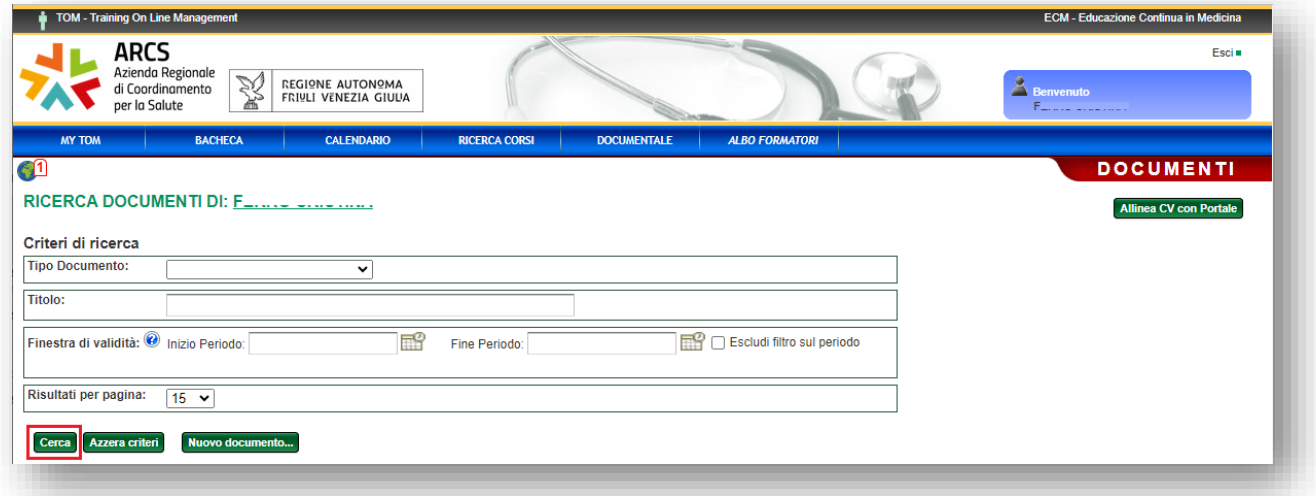

Se la ricerca avrà dato esito positivo sarà possibile scaricare il documento cliccando sul pulsante **[Scarica documento] .**

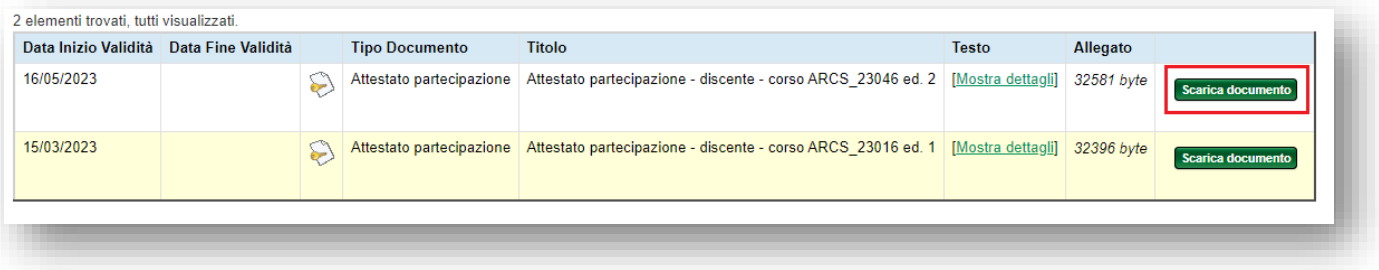